## Vždy pripravení pomôcť

www.philips.com/welcome Zaregistrujte svoj produkt a získajte podporu na

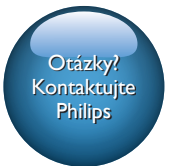

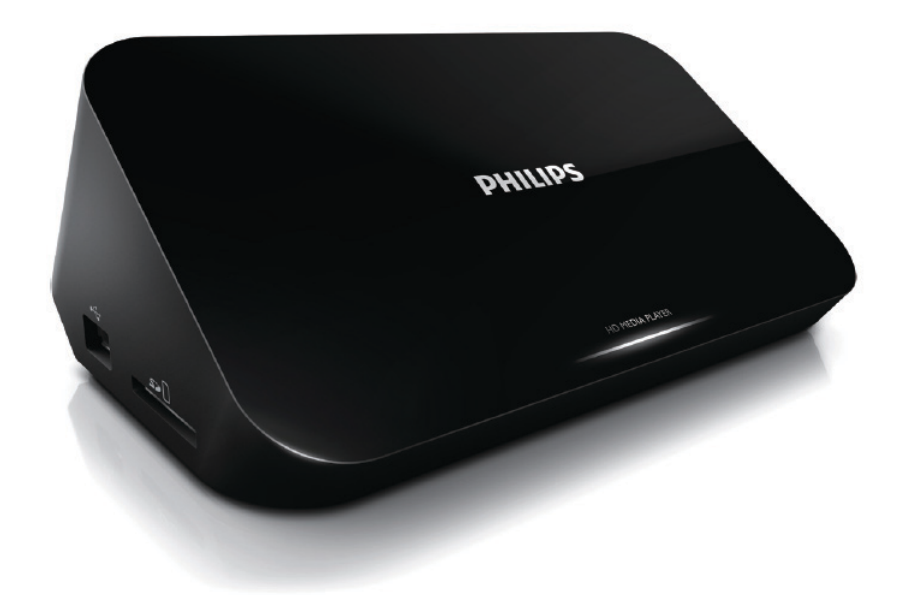

# Príručka užívateľa

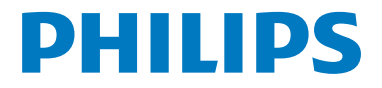

HMP5000

## **Obsah**

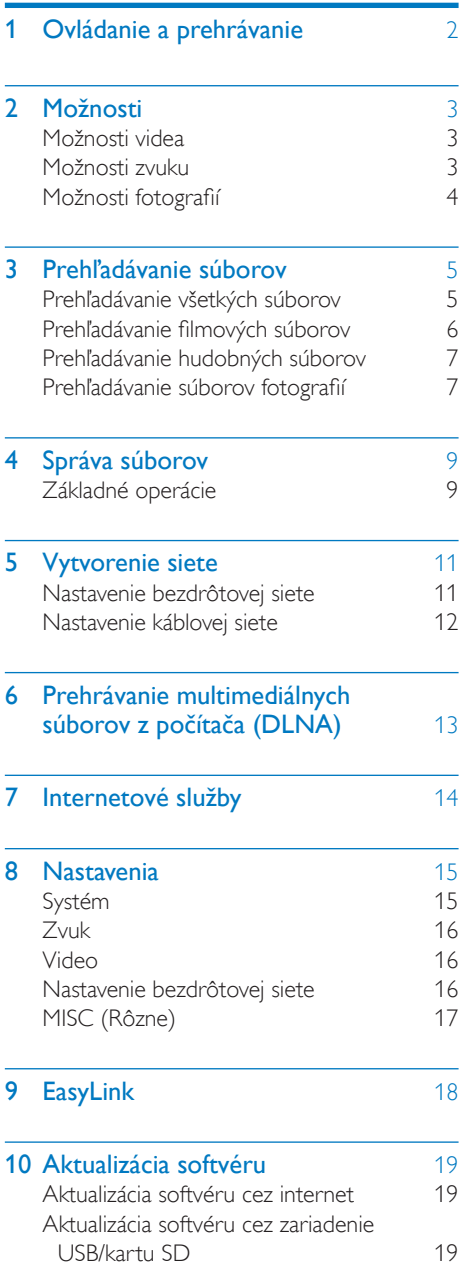

### 11 [Riešenie problémov](#page-21-0) 20

### 12 Technické údaje 21

Slovensky Slovensky

## <span id="page-3-0"></span>1 Ovládanie a prehrávanie

Na ovládanie prehrávania použite diaľkové ovládanie.

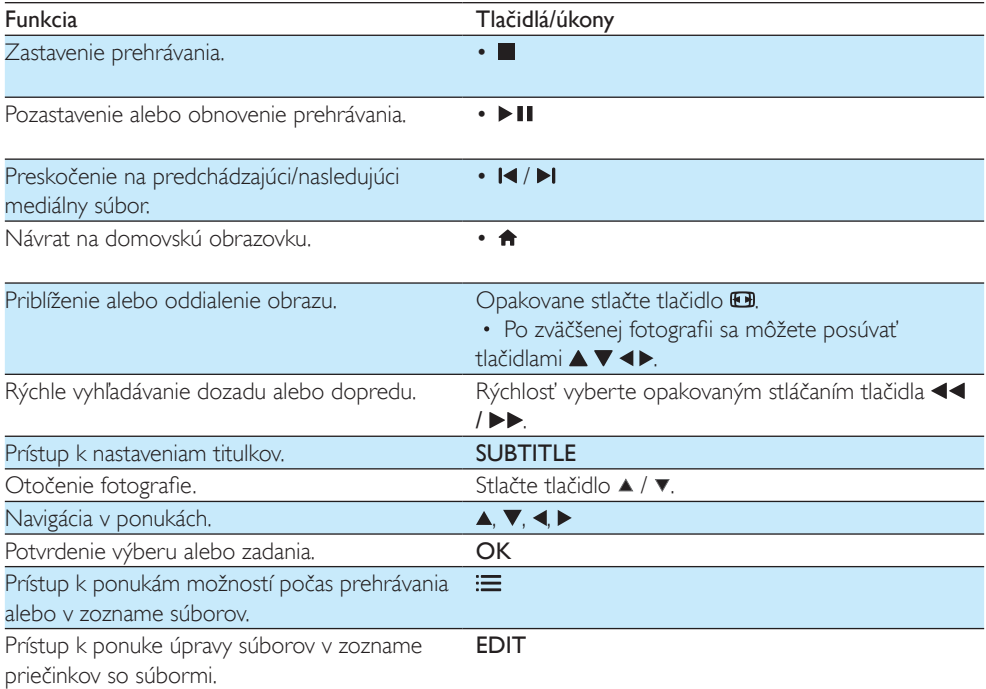

#### Poznámka

• Prehrávať môžete len videá DivX, ktoré boli zapožičané alebo zakúpené s registračným kódom DivX® tohto prehrávača. (Pozrite si časť "Nastavenie" > "MISC (Rôzne)" > [DivX® VOD kód])

• Podporované sú súbory titulkov so súborovými príponami .srt, .smi, .sub, .ssa, .ass a .txt, ale nezobrazia sa v zozname súborov.

- Názov súboru titulkov sa musí presne zhodovať s názvom súboru videa DivX (okrem súborovej prípony).
- Súbor videa DivX a súbor titulkov musia byť uložené v rovnakom adresári.

## <span id="page-4-0"></span>2 Možnosti

Stlačením tlačidla **i počas** prehrávania prejdete k položkám možností.

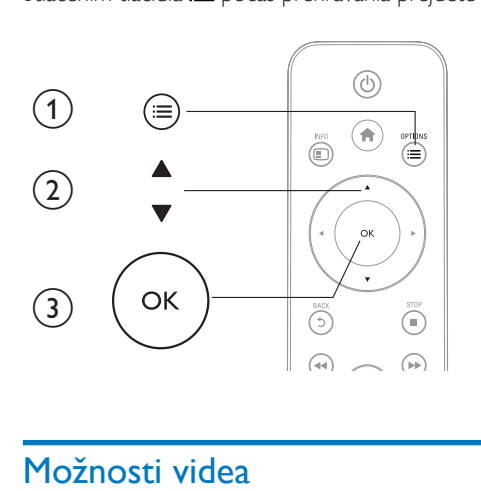

## <span id="page-4-1"></span>Možnosti videa

[Titulky]: Upravenie nastavení titulkov. Pomocou tlačidiel ◀▶ vyberte požadovanú položku a pomocou tlačidiel ▲ ▼ upravte jej hodnotu. Potom nastavenie potvrďte stlačením položky OK. [Zvuk]: Výber jazyka zvuku.

[ÍSŤ NA]: Preskočenie prehrávania na určitý čas. Pomocou tlačidiel ◀▶ vyberte požadovanú položku a pomocou tlačidiel  $\blacktriangle \blacktriangledown$  upravte jej hodnotu. Potom nastavenie potvrďte stlačením položky OK.

[Opakovať titul]: Opakované prehrávanie aktuálneho titulu.

[Opakovať vš.]: Opakované prehrávanie filmového súboru.

[Vyp. opakov.]: Vypnutie režimu opakovaného prehrávania.

[Nastavenie videa]: Úprava nastavení videa. Pomocou tlačidiel ▲ ▼ vyberte požadovanú položku a pomocou tlačidiel < → upravte jej hodnotu. Potom nastavenie potvrďte stlačením tlačidla OK.

### <span id="page-4-2"></span>Možnosti zvuku

[Vyp. opakov.]: Vypnutie režimu opakovaného prehrávania.

[Opakovať jeden]: Opakované prehrávanie aktuálneho hudobného súboru.

[Opakovať vš.]: Opakované prehrávanie všetkých hudobných súborov.

[Náhod. výber]: Prehrávanie hudobných súborov v náhodnom poradí.

## <span id="page-5-0"></span>Možnosti fotografií

[Načasov.snímok]: Nastavenie rýchlosti zobrazenia každého obrázka prezentácie. [Prechod snímok]: Nastavenie efektu prechodu pri prezentácii. [Vyp. opakov.]: Vypnutie režimu opakovaného prehrávania. [Opakovať vš.]: Opakované prehrávanie všetkých súborov fotografií. [Náhod. výber]: Prehrávanie súborov fotografií v náhodnom poradí. [Hudba pozadia]: Výber a spustenie prehrávania hudobného súboru počas prezentácie.

[Nastavenie videa]: Úprava nastavení videa.

## <span id="page-6-0"></span>3 Prehľadávanie súborov

Môžete prehľadávať mediálne súbory uložené na úložnom zariadení USB/karte SD.

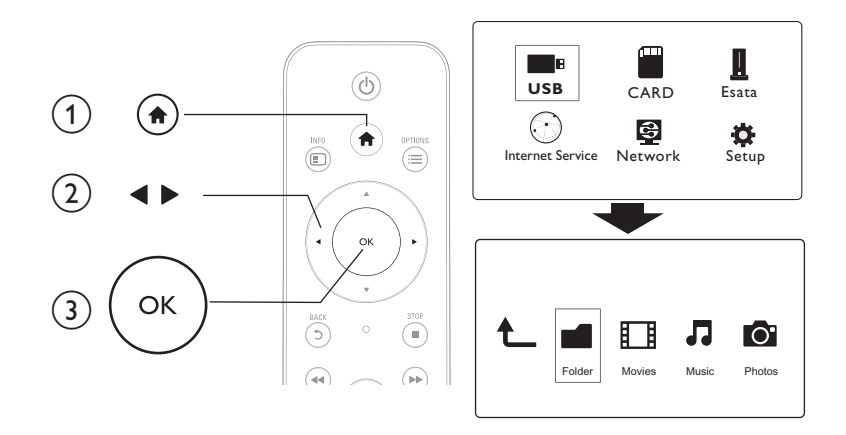

- 1 Stlačte tlačidlo <del>n</del>.<br>2 Vyberte položku
- 2 Vyberte položku **[USB]/ [KARTA] / [Esata].**<br>3 Vyberte režim prebľadávania mediálnych súb

3 Vyberte režim prehľadávania mediálnych súborov.

- [Priečinok]
- [Filmy]
- [Hudba]
- [Fotogr.]

## <span id="page-6-1"></span>Prehľadávanie všetkých súborov

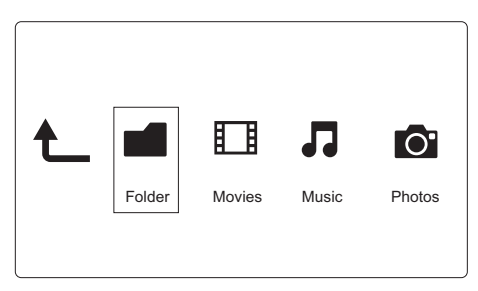

- 1 Pomocou tlačidiel < vyberte položku [Priečinok] a stlačením tlačidla OK výber potvrďte.<br>2 Zvoľte úložné zariadenie USB/kartu SD a stlačte tlačidlo OK.
- 2 Zvoľte úložné zariadenie USB/kartu SD a stlačte tlačidlo **OK.**<br>3 V prebľadávači súborov stlačte tlačidlo **II**
- V prehľadávači súborov stlačte tlačidlo : $\equiv$ .

4 Pomocou tlačidiel  $\blacktriangle$  /  $\blacktriangledown$  vyberte režim, v ktorom chcete prezerať alebo usporiadať súbory.

[Miniatúry]: Zobrazia sa miniatúry súborov alebo priečinkov.

**[Zoznam]**: Zobrazia sa súbory alebo priečinky v zozname.

[Náhľad]: Zobrazia sa súbory alebo priečinky s oknom ukážky.

[Všetky médiá]: Zobrazia sa všetky mediálne súbory.

[Filmy]: Zobrazia sa filmové súbory.

[Fotogr.]: Zobrazia sa súbory fotografií.

[Hudba]: Zobrazia sa hudobné súbory.

### <span id="page-7-0"></span>Prehľadávanie filmových súborov

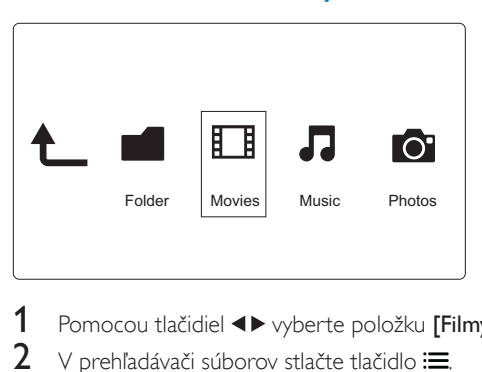

1 Pomocou tlačidiel  $\blacktriangleleft$  vyberte položku [Filmy] a stlačením tlačidla OK výber potvrďte.<br>2 V prehľadávači súborov stlačte tlačidlo  $\equiv$ 

V prehľadávači súborov stlačte tlačidlo : $\equiv$ .

3 Pomocou tlačidiel  $\blacktriangle$  /  $\blacktriangledown$  vyberte režim, v ktorom chcete prezerať alebo usporiadať súbory.

[Hľadať]: Vyhľadávanie filmových súborov. Podľa pokynov na obrazovke zadajte kľúčové slová pomocou mini klávesnice a stlačením tlačidla > II spustite vyhľadávanie.

[Miniatúry]: Zobrazia sa miniatúry filmových súborov.

[Zoznam]: Zobrazia sa filmové súbory v zozname.

[Náhľad]: Zobrazia sa súbory alebo priečinky s oknom ukážky.

[Vš. filmy]: Zobrazia sa všetky filmové súbory.

[Zobr. DVD]: Zobrazia sa všetky súbory ISO.

[Animácia Flash]: Zobrazia sa všetky súbory typu flash.

[Prejsť na prieč.]: Otvorí sa priečinok, v ktorom sa nachádza zvolený súbor.

[Názov]: Zobrazí sa zoznam filmových súborov zoradený podľa ich názvu v abecednom poradí.

[Veľk.]: Zobrazí sa zoznam filmových súborov zoradený podľa veľkosti vo vzostupnom poradí.

[Najsledovan.]: Zobrazí sa zoznam najčastejšie sledovaných filmových súborov.

[Naposledy pridané]: Zobrazí sa zoznam nedávno pridaných filmových súborov.

### <span id="page-8-0"></span>Prehľadávanie hudobných súborov

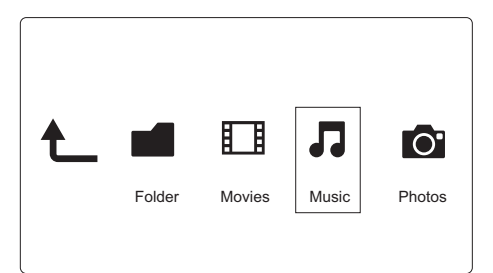

- 1 Pomocou tlačidiel  $\blacklozenge$  vyberte položku [**Hudba**] a stlačením tlačidla OK výber potvrďte.<br>2 V prehľadávači súborov stlačte tlačidlo i=
- V prehľadávači súborov stlačte tlačidlo : $\equiv$ .

3 Pomocou tlačidiel  $\blacktriangle$  /  $\blacktriangledown$  vyberte režim, v ktorom chcete prezerať alebo usporiadať súbory. [Hľadať]: Vyhľadávanie hudobných súborov. Podľa pokynov na obrazovke zadajte kľúčové slová pomocou mini klávesnice a stlačením tlačidla > II spustite vyhľadávanie.

[Miniatúry]: Zobrazia sa miniatúry hudobných súborov.

[Zoznam]: Zobrazia sa hudobné súbory v zozname.

[Náhľad]: Zobrazia sa filmové súbory s oknom ukážky.

[Prejsť na prieč.]: Otvorí sa priečinok, v ktorom sa nachádza zvolený súbor.

[Vš.skladby]: Zobrazia sa všetky hudobné súbory.

[Albumy]: Zobrazia sa hudobné súbory podľa albumov.

[Interpreti]: Zobrazia sa hudobné súbory podľa interpretov.

[Žánre]: Zoradenie hudobných súborov podľa žánrov.

[Roky]: Zoradenie hudobných súborov podľa rokov.

[Zozn. skl.]: Zobrazia sa zoznamy skladieb.

[Naposledy prehrávané]: Zobrazí sa zoznam nedávno prehrávaných hudobných súborov.

[Naposledy pridané]: Zobrazí sa zoznam nedávno pridaných hudobných súborov.

[Názov]: Zobrazí sa zoznam hudobných súborov zoradený podľa ich názvu v abecednom poradí.

### <span id="page-8-1"></span>Prehľadávanie súborov fotografií

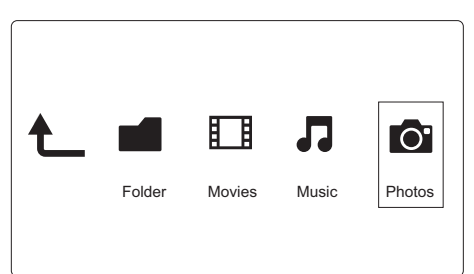

Pomocou tlačidiel <▶ vyberte položku [Fotogr.]a stlačením tlačidla OK výber potvrďte.

V prehľadávači súborov stlačte tlačidlo .

**3** Pomocou tlačidiel  $\blacktriangle$  /  $\blacktriangledown$  vyberte režim, v ktorom chcete prezerať alebo usporiadať súbory. [Hľadať]: Vyhľadávanie súborov s fotografiami. Podľa pokynov na obrazovke zadajte kľúčové slová

pomocou mini klávesnice a stlačením tlačidla **> II** spustite vyhľadávanie.

[Miniatúry]: Zobrazia sa miniatúry súborov s fotografiami alebo priečinkov.

[Zoznam]: Zobrazia sa súbory alebo priečinky v zozname.

[Náhľad]: Zobrazia sa súbory alebo priečinky s oknom ukážky.

[Katalóg fotogr.]: Zobrazia sa súbory fotografií v režime adresárov.

[Zobr. katalógu]: Zobrazia sa súbory fotografií v režime listov priečinkov.

[Zobr. dátumu]: Zoradenie súborov fotografií podľa dátumu úpravy.

[Vš. fotografie]: Zobrazia sa všetky súbory fotografií.

[Albums]: Zoradenie súborov fotografií podľa albumov.

[Názov]: Zobrazí sa zoznam súborov fotografií zoradený podľa ich názvu v abecednom poradí.

[Naposledy pridané]: Zobrazí sa zoznam nedávno pridaných súborov fotografií.

[Naposledy prehrávané]: Zobrazí sa zoznam nedávno prehrávaných súborov fotografií.

## <span id="page-10-0"></span>4 Správa súborov

Môžete spravovať mediálne súbory na úložnom zariadení.

## <span id="page-10-1"></span>Základné operácie

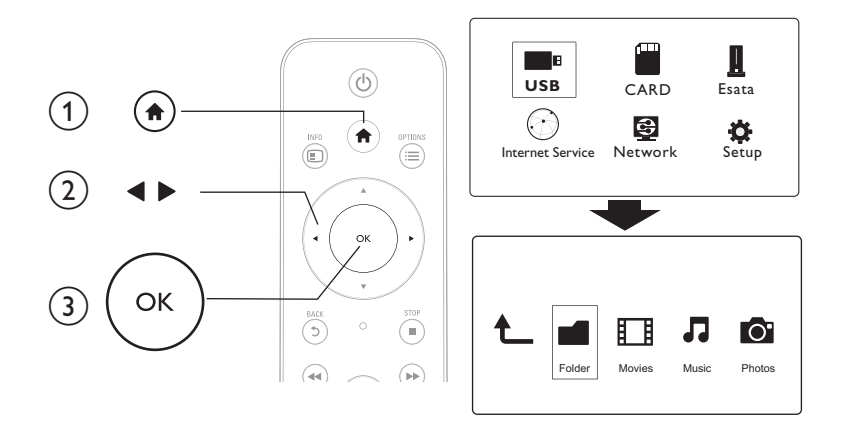

- 1 Stlačte tlačidlo <del>1.</del><br>2 Vyberte položku
- 2 Vyberte položku  $[USB]$ /  $[KARTA]$  /  $[Esata] > [Priečinok]$ .<br>3 Zvoľte oddiel úložného zariadenia USB/SD a stlačte tlačid
- 3 Zvoľte oddiel úložného zariadenia USB/SD a stlačte tlačidlo OK.<br>4 Pomocou tlačidiel A / v vyberte požadovaný súbor alebo adresá
- Pomocou tlačidiel  $\blacktriangle$  /  $\blacktriangledown$  vyberte požadovaný súbor alebo adresár a stlačte tlačidlo [Uprav.]. » Zobrazí sa ponuka úpravy súborov.
- 5 Pomocou tlačidiel  $\blacktriangle$  /  $\blacktriangledown$  vyberte príslušnú operáciu a tlačidlom OK výber potvrďte. [Kopír.]: Vyberte cieľové miesto a výber potvrďte stlačením tlačidla . » Zvolený súbor alebo priečinok sa skopíruje na cieľové miesto.
	- [Odstrániť]: Vyberte možnosť [Áno] a tlačidlom OK potvrďte výber.
	- » Zvolený súbor alebo priečinok sa odstráni.
	- [Presun]: Vyberte cieľové miesto a výber potvrďte stlačením tlačidla .
	- » Zvolený súbor alebo priečinok sa presunie na cieľové miesto.

### [Premen.]

- 1 Vyberte položku [Premen.], upravte názov pomocou mini klávesnice a zadanie potvrďte stlačením tlačidla **>II**
- 2 Vyberte položku **[OK]** a stlačením tlačidla **OK** použite nový názov. [Viacnásobný výber]
- 1 Pomocou tlačidiel  $\blacktriangle$  /  $\blacktriangledown$  vyberte súbor alebo priečinok a stlačením tlačidla  $\blacktriangleright$  II ho pridajte do zoznamu.

2 Po skončení pridávania súborov a priečinkov stlačte položku [Uprav.].<br>3 Vyberte požadovanú operáciu.

Vyberte požadovanú operáciu.

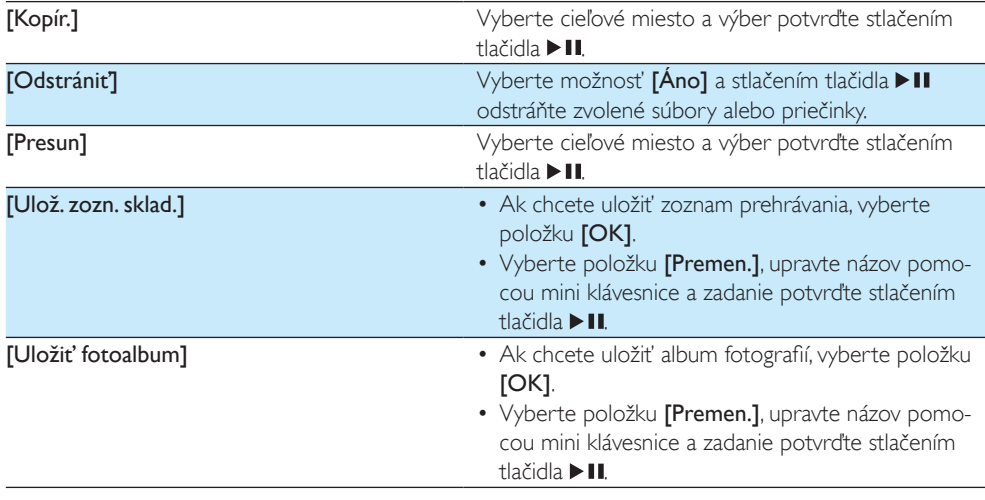

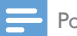

Poznámka

• Ak chcete bezpečne odobrať pripojené úložné zariadenie, stlačte a dve sekundy podržte tlačidlo .

## Slovensky Slovensky

## <span id="page-12-0"></span>5 Vytvorenie siete

Keď pripojíte tento prehrávač k počítačovej sieti a internetu, môžete:

- Prehrávať súbory fotografií, hudby a videa prenášaných z počítača.
- Sledovať TV programy online.
- Prehľadávať internetové albumy fotografií.
- Aktualizovať softvér tohto prehrávača cez internet.

### <span id="page-12-1"></span>Nastavenie bezdrôtovej siete

Čo potrebujete Bezdrôtový smerovač pripojený na internet

Pripojte tento prehrávač k počítačovej sieti alebo internetu pomocou bezdrôtového smerovača.

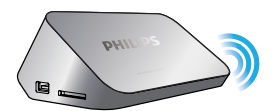

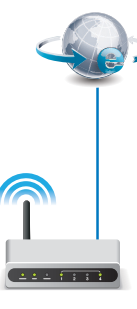

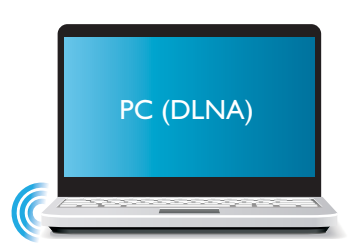

2 Vykonajte inštaláciu bezdrôtovej siete.

1) Stlačte tlačidlo <del>n</del>.

- 2) Vyberte možnosť [Nastav.] a stlačte tlačidlo OK.
	- » Zobrazí sa ponuka nastavenia.
- 3) Vyberte položku *[Siet]>[Bezdrôtové] > [Pripojit]* a stlačte tlačidloOK.
	- » Zobrazí sa zoznam dostupných bezdrôtových sietí.
- 4) Zo zoznamu vyberte požadovanú sieť a stlačte tlačidlo OK.
- 5) Pomocou miniatúrnej klávesnice zadajte svoj kľúč WEP alebo WPA a stlačte tlačidlo  $\blacktriangleright$ II.
	- » Spustí sa test pripojenia
	- » Po dokončení testu sa zobrazí stav pripojenia siete.
- 6) Stlačením tlačidla OKukončíte ponuku.

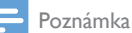

• Ak chcete znova prehľadať dostupné bezdrôtové siete, stlačte tlačidlo  $\blacksquare$ 

### <span id="page-13-0"></span>Nastavenie káblovej siete

Čo potrebujete karaline Káblový smerovač pripojený na internet

1 Pripojte tento prehrávač k počítačovej sieti alebo internetu pomocou káblového smerovača.

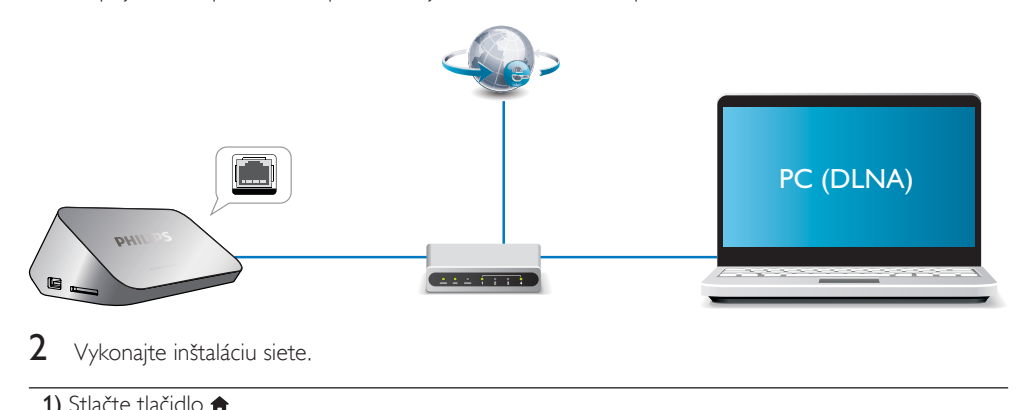

Vykonajte inštaláciu siete.

#### 1) Stlačte tlačidlo <del>n</del>.

- 2) Vyberte možnosť [Nastav.] a stlačte tlačidlo OK.
	- » Zobrazí sa ponuka nastavenia.

3) Vyberte položku [Sieť] > [Ethernet] > [IP DHCP (AUTOMATIC.)] > [DHCP (AUTOMATICKY)] a stlačte tlačidlo OK.

- » Zobrazí sa dialógové okno.
- 4) Vyberte položku [Áno] a stlačením tlačidla OKuložte nastavenia siete.
	- » Spustí sa test pripojenia.
	- » Po dokončení testu sa zobrazí stav pripojenia siete. .
- 6) Stlačením tlačidla OKukončíte ponuku.

Adresu IP môžete zadať manuálne.

- 1 Vyberte položku [Sieť] >[Ethernet] > [PEVNÁ IP (MANUÁLNE)]. » Zobrazí sa tabuľka adries IP.
- 2 Stlačením tlačidla  $\blacklozenge$  vyberte položku a stlačením tlačidla  $\blacktriangle \blacktriangledown$  upravte hodnotu.<br>3 Keď dokončíte nastavenie adresy IP stlačte tlačidlo OK
- Keď dokončíte nastavenie adresy IP, stlačte tlačidlo OK.
	- » Zobrazí sa dialógové okno.
- 4 Vyberte položku [Áno] a stlačením tlačidla OK uložte nastavenia siete.

## <span id="page-14-0"></span>6 Prehrávanie multimediálnych súborov z počítača (DLNA)

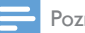

#### Poznámka

- Ak chcete prehľadávať multimediálne súbory uložené v počítači, uistite sa, že je v počítači nainštalovaný softvér mediálneho servera DLNA (napr. Windows Media Player 11 alebo novšia verzia).
- 1 Pripojte tento prehrávač k počítačovej sieti (pozrite si časť "Vytvorenie siete").
- $2 \,$  V softvéri mediálneho servera DLNA (napr. Windows Media Player 11 alebo novšia verzia) v počítači je potrebné nastaviť nasledujúce položky:
	- $(1)$  Zdieľanie médií s týmto prehrávačom (pozrite si dokument "Pomocník" v softvéri mediálneho servera).
	- b Zdieľanie súborov alebo pridanie súborov do knižnice (pozrite si dokument "Pomocník" v softvéri mediálneho servera).
- 3 Stlačte tlačidlo  $\hat{\mathbf{a}}$ .<br>4 Noberte položku
- Vyberte položku [Siet<sup>7</sup>]a stlačte tlačidlo OK.
	- » Zobrazí sa prehliadač obsahu.
	- Ak chcete prehľadávať zdieľané priečinky počítača, vyberte položku**[Zdieľaný priečinok]** a stlačte tlačidloOK.
	- Ak chcete prehľadávať zdieľané mediálne súbory, vyberte položku **[Zdieľané súbory médií]a** stlačte tlačidloOK.
- 5 Vyberte mediálny súbor a stlačením tlačidla OK spustite prehrávanie.
	- Do ponuky možností prehľadávania sa dostanete stlačením tlačidla .
	- Podrobnosti nájdete v časti "Prehľadávanie všetkých súborov".

## <span id="page-15-0"></span>7 Internetové služby

Pomocou tohto prehrávača máte prístup k rôznym online službám, napríklad filmom, obrázkom hudbe a hrám.

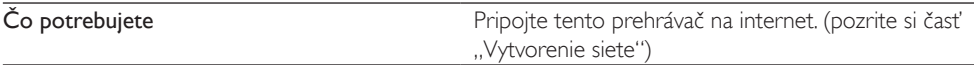

- 1 Stlačte tlačidlo  $\hat{\mathbf{n}}$ .<br>2 Vyberte možnosť
- Vyberte možnosť [Internetové služby] a stlačte tlačidlo OK.
	- » Zobrazia sa internetové služby.
- 3 Vyberte službu.<br>• Facebook1: soc
- [Facebook]: sociálna sieťová služba
- [AccuWeather]: celosvetová online služba s predpoveďou počasia
- [YouTube]: služba na zdieľanie videí
- **[Piccasa]**: album fotografií online<br>1 Používajte tieto služby podľa pok
- 1 Používajte tieto služby podľa pokynov na obrazovke a ovládajte ich pomocou diaľkového ovládania.

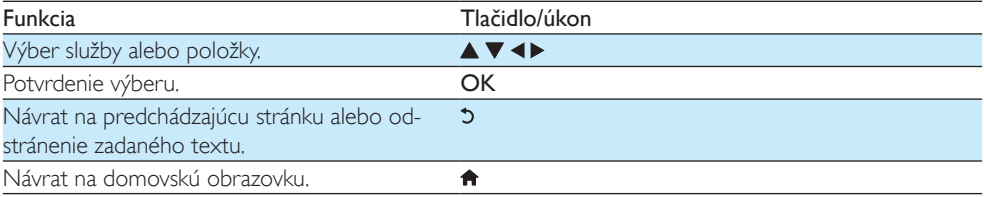

## <span id="page-16-0"></span>8 Nastavenia

Nastavenia prehrávača môžete zmeniť v ponuke nastavení.

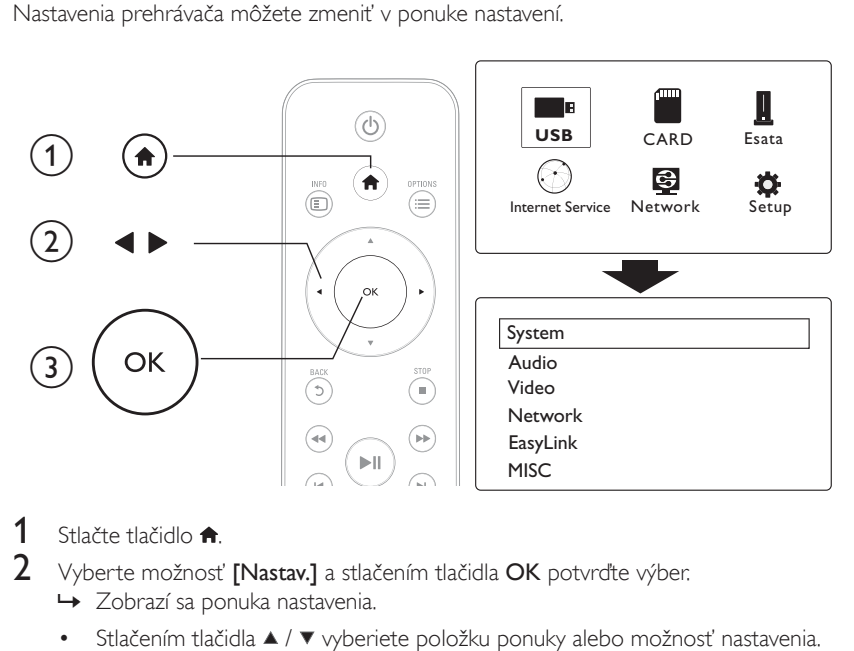

## 1 Stlačte tlačidlo  $\hat{\mathbf{r}}$ .<br>2 Vyberte možnost

- Vyberte možnosť [Nastav.] a stlačením tlačidla OK potvrďte výber.
	- » Zobrazí sa ponuka nastavenia.
	- Stlačením tlačidla ▲ / ▼ vyberiete položku ponuky alebo možnosť nastavenia.
	- Stlačením tlačidla OK otvoríte ponuku nižšej úrovne.
	- Stlačením tlačidla 5 sa vrátite do ponuky vyššej úrovne.

## <span id="page-16-1"></span>Systém

[Jazyk ponuky]: Výber jazyka pre ponuku na obrazovke.

[Titulky]: Výber jazyka titulkov pre video.

[Šetrič obrazovky]: Zapnutie šetriča obrazovky v prípade nečinnosti (napríklad v režime pozastavenia alebo zastavenia prehrávania).

[DLNA DMR]: Povoliť tomuto prehrávaču prehrávať súbory fotografií, hudby a videa prenášané z počítača.

[Názov zariad.]: Zmena názvu tohto prehrávača.

[Autom. kontr.]: Automatické vyhľadávanie mediálnych súborov na úložnom zariadení.

[Skontr. úl. pr.]: Spustenie alebo zastavenie vyhľadávania mediálnych súborov na úložnom zariadení.

[Obnoviť prehr.]: Pokračovanie prehrávania súboru videa od miesta, kde bol naposledy zastavený.

[Výrobné nastavenia]: Vynulovanie všetkých nastavení na predvolené výrobné hodnoty.

### <span id="page-17-0"></span>Zvuk

[Nočný režim]: Vyrovnávanie hlasného zvuku a jemného zvuku. Ak je táto funkcia zapnutá, môžete sledovať filmy pri nízkej hlasitosti v noci.

[Výstup HDMI]: Výber výstupného zvukového formátu pri pripojení konektora HDMI. [Výstup S/PDIF]: Výber výstupného zvukového formátu pri pripojení digitálneho zvukového konektora.

[Synchron. obr./zvuk]: Aktivovaním tejto funkcie vykonáte synchronizáciu prehrávania zvuku a videa.

### <span id="page-17-1"></span>Video

[Pomer strán]: Výber pomeru strán zobrazenia.

[TV norma]: Výber nastavenia rozlíšenia videa, ktoré najlepšie podporuje váš televízor. Podrobnosti nájdete v návode k televízoru.

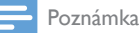

- Ak zvolené rozlíšenie videa nie je podporované na vašom televízore a zobrazí sa čierna obrazovka, počkajte 10 sekúnd a zobrazenie sa obnoví.
- Ak pri kompozitnom pripojení (CVBS) nefunguje výstup videa, keď nastavíte rozlíšenie videa na rozlíšenie HD (1080p, 1080i, 720p), pripojte prehrávač k televízoru cez pripojenie HDMI a môžete prehrávať videá v rozlíšení HD.

[Video pribl.]: Priblíženie alebo oddialene scén videa. [1080P 24 Hz]: Použitie režimu výstupu videa s rozlíšením 1080p, 24 Hz pre video obsah.

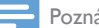

#### Poznámka

- Rozlíšenie videa a počet snímok za sekundu video obsahu je 1080p pri 24 Hz.
- Váš televízor podporuje rozlíšenie 1080p pri 24 Hz.
- Na pripojenie tohto prehrávača k televízoru musíte použiť kábel HDMI.

[Hlboká farba]: Ak je obsah videa nahratý pri zapnutom režime Deep Color a televízor túto funkciu podporuje, majú zobrazené farby viac farebných odtieňov a tónov. [Nastavenie videa]: Úprava nastavení videa.

### <span id="page-17-2"></span>Nastavenie bezdrôtovej siete

[Ethernet]: Konfigurácia adresy IP tohto prehrávača. [Bezdrôtové]: Nastavenie pripojenia bezdrôtovej siete. [Informácie o sieti]: Zobrazenie aktuálneho stavu siete.

## <span id="page-18-0"></span>MISC (Rôzne)

[Inf. o verzii]: Zobrazenie informácií o verzii softvéru tohto prehrávača. [DivX®VOD kód]: Zobrazenie registračného kódu DivX® a kódu zrušenia registrácie. [Aktualizácia online]: Aktualizácia softvéru zo siete. [Aktual. cez USB]: Aktualizácia softvéru z úložného zariadenia USB.

> 17 SK

## <span id="page-19-0"></span>**9** EasyLink

Tento prehrávač podporuje funkciu Philips EasyLink, ktorá používa protokol HDMI CEC (Consumer Electronics Control). Na ovládanie zariadení s podporou funkcie EasyLink pripojených prostredníctvom kábla HDMI môžete používať jeden diaľkový ovládač.

- 1 Pripojte zariadenia kompatibilné s protokolom HDMI CEC prostredníctvom kábla HDMI a na televízore a ostatných pripojených zariadeniach zapnite ovládanie prostredníctvom protokolu HDMI CEC (podrobnosti nájdete v návode na používanie televízora alebo ostatných zariadení).
- 2 Stlačte tlačidlo  $\bullet$ .<br>3 Vyberte položku
- Vyberte položku [Nastav.] > [EasyLink].
- Vyberte položku [Zap.]pri nasledujúcich možnostiach:
	- **[EasyLink]** > [Zap.]
	- [Prehr. jedným dot.]  $>$  [Zap.]
	- [Poh.režim jedným dot.] > [Zap.]
	- » Funkcia EasyLink je zapnutá.

#### Jednodotykové prehrávanie

Pri prehrávaní súboru v tomto prehrávači sa pripojený televízor s podporou protokolu HDMI CEC automaticky prepne na vstupný kanál HDMI.

#### Jednodotykový pohotovostný režim

Keď prepnete pripojené zariadenie (napríklad TV) do pohotovostného režimu jeho vlastným diaľkovým ovládaním, tento prehrávač sa automaticky prepne do pohotovostného režimu.

#### Automatické zapnutie z televízora

Keď zapnete zariadenie (napríklad televízor) pripojené k portu tohto prehrávača jeho vlastným diaľkovým ovládaním a tento prehrávač je v pohotovostnom režime, prehrávač sa automaticky zapne.

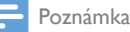

• Spoločnosť WOOX Innovations neposkytuje 100 % záruku na kompatibilitu televízora so všetkými zariadeniami HDMI CEC.

## <span id="page-20-0"></span>10 Aktualizácia softvéru

Pred aktualizáciou softvéru tohto prehrávača skontrolujte aktuálnu verziu softvéru:

- 1 Stlačte tlačidlo  $\hat{\mathbf{n}}$ .<br>2 Vyberte položku
- Vyberte položku *[Nastavenie] > [Rôzne] > [Informácie o verzii.]* a stlačte tlačidlo OK.

### <span id="page-20-1"></span>Aktualizácia softvéru cez internet

- 1 Pripojte prehrávač na internet (pozrite si kapitolu "Vytvorenie siete").<br>2 Stlačte tlačidlo <del>1</del> a vyberte položku **Mastavenie** l
- 2 Stlačte tlačidlo  $\hat{\mathbf{r}}$  a vyberte položku [Nastavenie].<br>3 Vyberte položku [Rôzne] > [Aktualizácia online]
- 3 Vyberte položku [Rôzne] > [Aktualizácia online]. » Ak sa zistí médium aktualizácie, zobrazí sa výzva na spustenie aktualizácie.
- 4 Aktualizáciu dokončite podľa pokynov na obrazovke televízora. » Po dokončení aktualizácie sa tento prehrávač automaticky vypne a znovu spustí.

## <span id="page-20-2"></span>Aktualizácia softvéru cez zariadenie USB/kartu SD

- 1 Na webovej stránke www.philips.com/support vyhľadajte najnovšiu verziu softvéru. Vyhľadajte svoj model a kliknite na položku "Softvér a ovládače". 2 Prevezmite softvér do koreňového adresára úložného zariadenia USB.<br>3 Pripoite úložné zariadenie USB ku konektoru  $\leftarrow$  (USB) na tomto pre
- 3 Pripojte úložné zariadenie USB ku konektoru  $\leftarrow$  (USB) na tomto prehrávači.<br>4 Stlačte tlačidlo  $\bullet$
- 4 Stlačte tlačidlo  $\uparrow$ .<br>5 Vyberte položby l
- 5 Vyberte položky [Nastavenie] > [Rôzne]> [Aktual. cez USB].
	- » Ak sa zistí médium aktualizácie, zobrazí sa výzva na spustenie aktualizácie.
- 6 Aktualizáciu dokončite podľa pokynov na obrazovke televízora. » Po dokončení aktualizácie sa tento prehrávač automaticky vypne a znovu spustí.

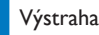

#### • Počas aktualizácie softvéru nevypínajte napájanie ani neodpájajte úložné zariadenie USB, pretože by ste tým mohli poškodiť tento prehrávač.

## <span id="page-21-0"></span>11 Riešenie problémov

Ak sa rozhodnete obrátiť na spoločnosť Philips, pripravte si číslo modelu a sériové číslo tohto prehrávača. Číslo modelu a sériové číslo sú uvedené na spodnej strane tohto prehrávača. Tieto čísla si zapíšte sem:

Číslo modelu \_\_\_\_\_\_\_\_\_\_\_\_\_\_\_\_\_\_\_\_\_\_\_\_\_\_

Sériové číslo

#### Žiadny obraz.

• Informácie o výbere správneho kanála vstupu videa nájdete v návode na používanie televízora

#### Z televízora nevychádza žiadny zvuk.

• Skontrolujte, či sú audio káble pripojené do vstupných zvukových zásuviek, ktoré sú zoskupené so zvolenými vstupnými zásuvkami videa.

#### Obsah úložného zariadenia USB nie je možné načítať.

- Formát daného úložného zariadenia USB nie je podporovaný.
- Maximálna podporovaná veľkosť pamäte je 1TB.
- Uistite sa, že váš prehrávač podporuje tieto súbory. (Pozrite si časť, "Špecifikácie" > "Súbor")
- Súbory videa s ochranou DRM uložené v úložnom zariadení USB/na karte SD nie je možné prehrávať cez analógové video pripojenie (napríklad kompozitné). Na prehranie týchto súborov musíte použiť pripojenie HDMI.

#### Titulky sa nezobrazia alebo sa zobrazia nesprávne.

- Uistite sa, že prehrávač podporuje formáty daných titulkov. (Pozrite si "**Technické údaje**" > "Podpora titulkov")
- Ak chcete používať samostatný súbor s titulkami na prehrávanie videa DivX, postupujte takto:
	- a Súbor s titulkami pomenujte rovnakým názvom, ako má video súbor vo formáte DivX, názvy prípon súborov však nemeňte.
	- $\alpha$  Uložte súbor s titulkami v rovnakom adresári ako súbor videa DivX na veľkokapacitné úložné zariadenie.
	- c Pomocou prehrávača prehrajte video vo formáte DivX z veľkokapacitného úložného zariadenia.
- Ak prenášate video súbory vo formáte DivX bezdrôtovo prostredníctvom siete DLNA, jednotlivé súbory s titulkami nie sú podporované.

## <span id="page-22-0"></span>12 Technické údaje

#### Poznámka

• Technické parametre a konštrukčné riešenie podliehajú zmenám bez predchádzajúceho upozornenia.

#### Súbor

- Video: MPEG 1/2/4(MPEG 4 Part 2), H.264, VC-1, H.263, VP6 (640 x 480), DivX Plus HD, DivX 3/4/5/6, Xvid, RMVB 8/9, RM, WMV (V9), AVI, TS, M2TS, TP, TRP, ISO, VOB, DAT, MP4, MPG, MOV (MPEG 4, H.264), ASF, FLV (640 x 480), MKV, M4V.
- Zvuk: Dolby digital, AAC, RA, OGG, MKA, MP3, WAV, APE, FLAC, DTS, LPCM, PCM, WMA (V9), IMP/MS ADPCM, WMA Pro
- Obrázky: JPEG, JPG, PNG, TIFF, GIF (neanimovaný GIF), BMP, TIF, M-JPEG, HD-JPEG

#### Úložné zariadenie USB

• Kompatibilita: Vysokorýchlostné pripojenie USB 2.0

#### Podpora titulkov

• .srt, .sub, .smi, .ssa, .ass, .txt, .psb, .idx+, .sub

### Karta SD

• Kompatibilita: SDHC 2.0 (až 32 GB)

#### Video

- Systém signálu: PAL /NTSC
- Kompozitný video výstup: 1 Vpp ~ 75 ohmov
- Výstup HDMI: 480i, 480p, 576i, 576p, 720p, 1080i, 1080p, 1080p24

#### Zvuk

- Analógový stereofónny výstup
- Odstup signál/šum (1 kHz): > 90 dB (A-merané)
- Dynamický rozsah (1 kHz): > 80 dB (A-merané)
- Frekvenčná odozva: +/-0,2 dB
- Digitálny výstup: Optický

#### Hlavná jednotka

- Rozmery ( $D \times \check{S} \times V$ ): 160  $\times$  91  $\times$  54,1 mm
- Hmotnosť netto: 0,34 kg
- Vstup:  $100 240$  V ~,  $50/60$  Hz,  $15$  W

#### Napájanie

- Spotreba energie: < 15 W
- Spotreba energie v pohotovostnom režime: < 1 W

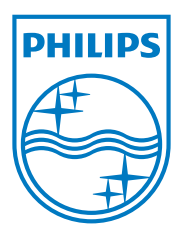

Specifications are subject to change without notice.

2013 ©WOOX Innovations Limited.All rights reserved.

This product was brought to the market by WOOX Innovations Limited or one of its affiliates, further referred to in this document as WOOX Innovations, and is the manufacturer of the product.WOOX Innovations is the warrantor in relation to the product with which this booklet was packaged. Philips and the Philips Shield Emblem are registered trademarks of Koninklijke Philips N.V.

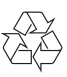